# **はじめに**

この度は、石田製本へ卒園・卒業アルバムをご注文いただき 誠にありがとうございます。 お子様の大切な思い出の1冊を スタッフ一同、丁寧にまごころを込めてお手伝いいたします。

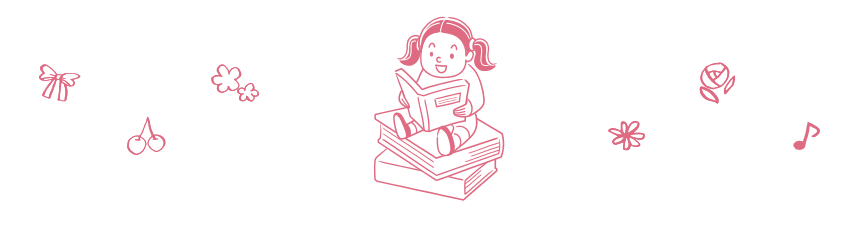

# **もくじ**

ページの数え方・マイページについて ........................................................... 1  **マイページを登録すると何ができるの?その①~④** マイページのご登録方法・機能について① ..................................................... 2 マイページのご登録方法・機能について② ..................................................... 3 制作者を招待してみんなでアルバム制作ができます ................................ 4

お作りになるみなさまで共有をお願いします ........................................... 5

### **どうやってアルバム作りをするの?その①~⑧**

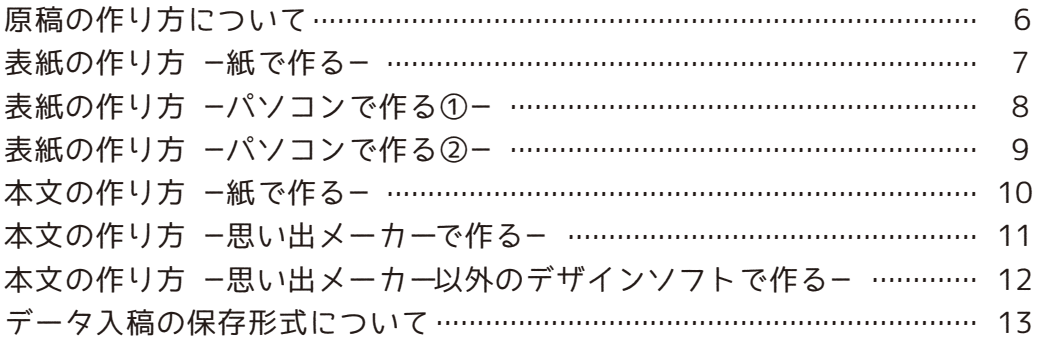

### **アルバムの原稿が完成したら入稿はどうするの?その①~②**

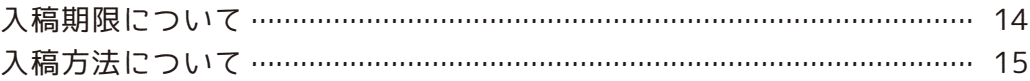

### **入稿が完了したらどうするの?**

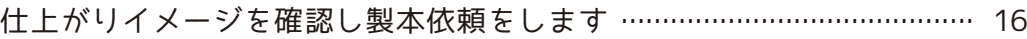

### **製本依頼のボタンを押したあとは?**

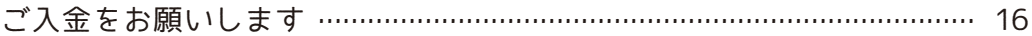

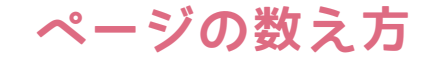

**~プレミアムタイプ・フォトタイプ~**

**スタンダードタイプ・ライトタイプとは、ページの数え方が異なります。**

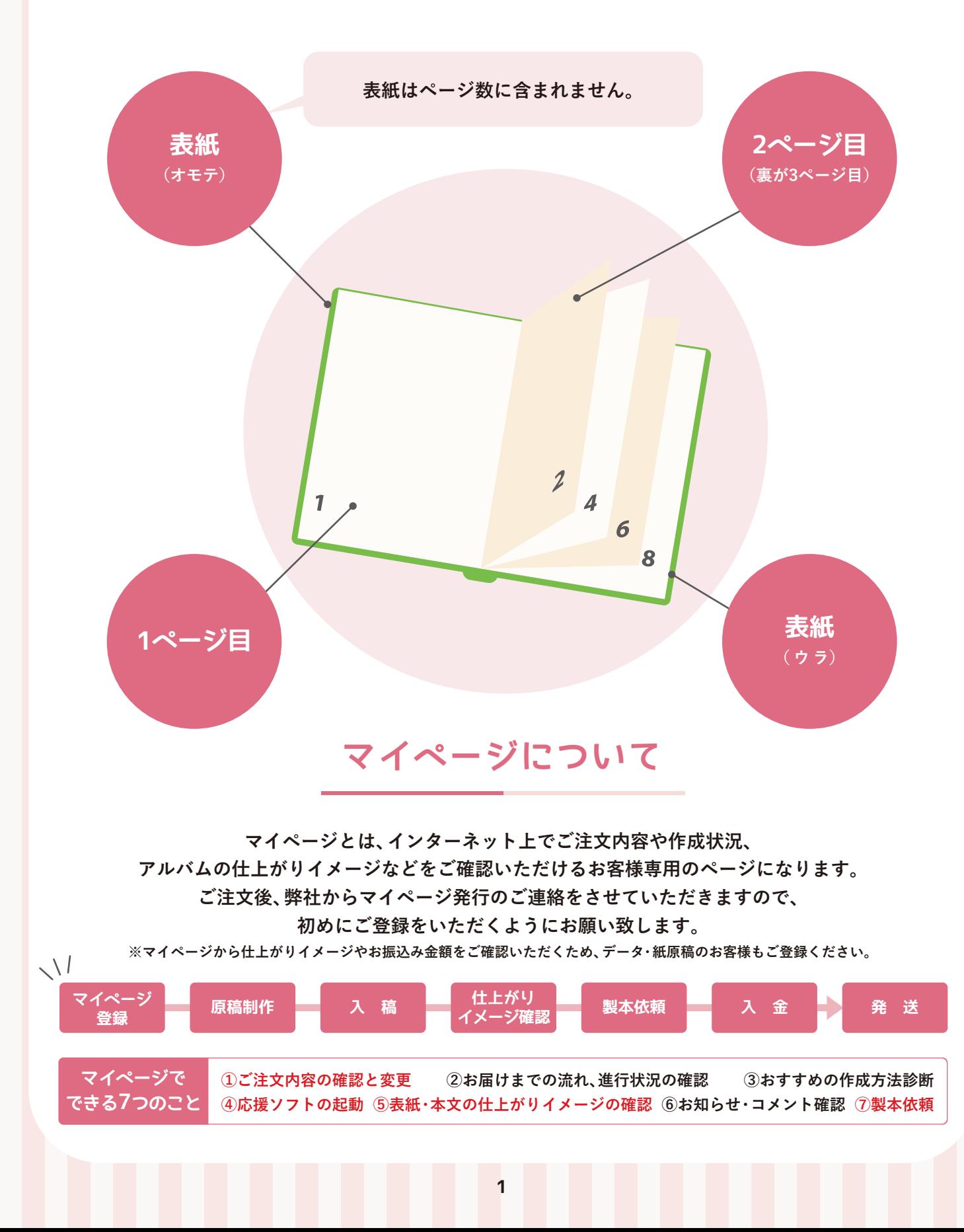

# **マイページを登録すると何ができるの?その❶**

# **マイページのご登録方法・機能について①**

# **マイページを登録します**

### **STEP1 パスワード登録(管理者対象)**

**ご注文から数日後、スケジュールの詳細メールとマイページ発行のメールが届きます。 ご注文番号と仮パスワードを入力して、お客様が今後ログインする際に使用する新しいパスワードを登録してください。 新しいパスワードは今後も使用しますので、大切に保管してください。**

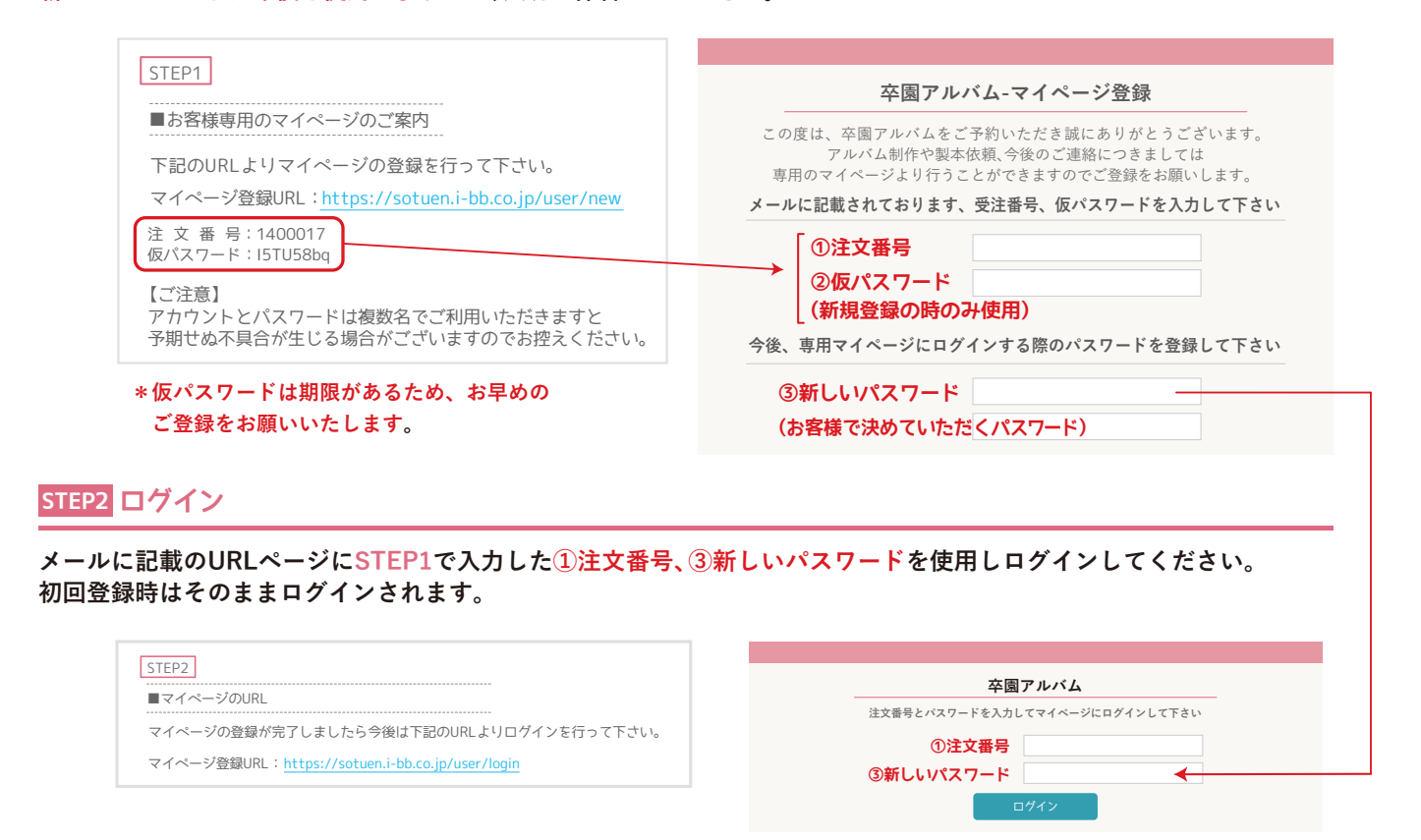

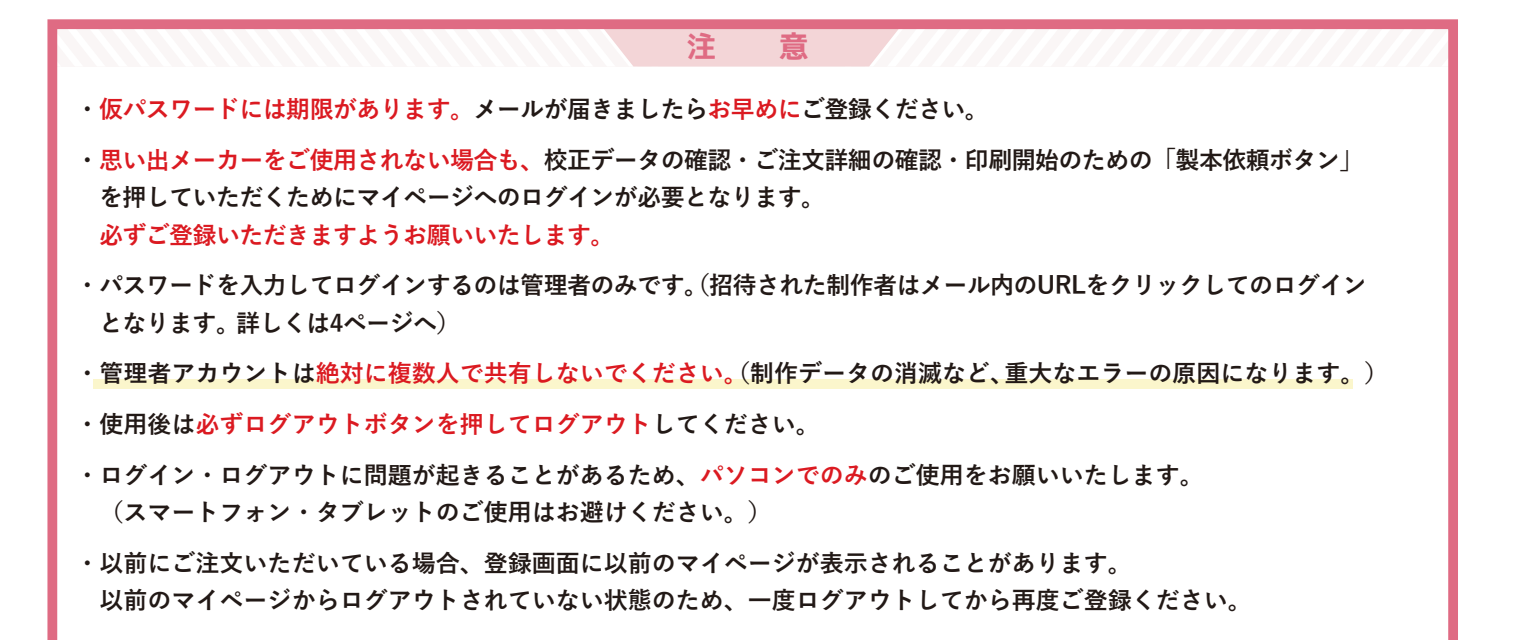

**マイページを登録すると何ができるの?その❷**

# **マイページのご登録方法・機能について②**

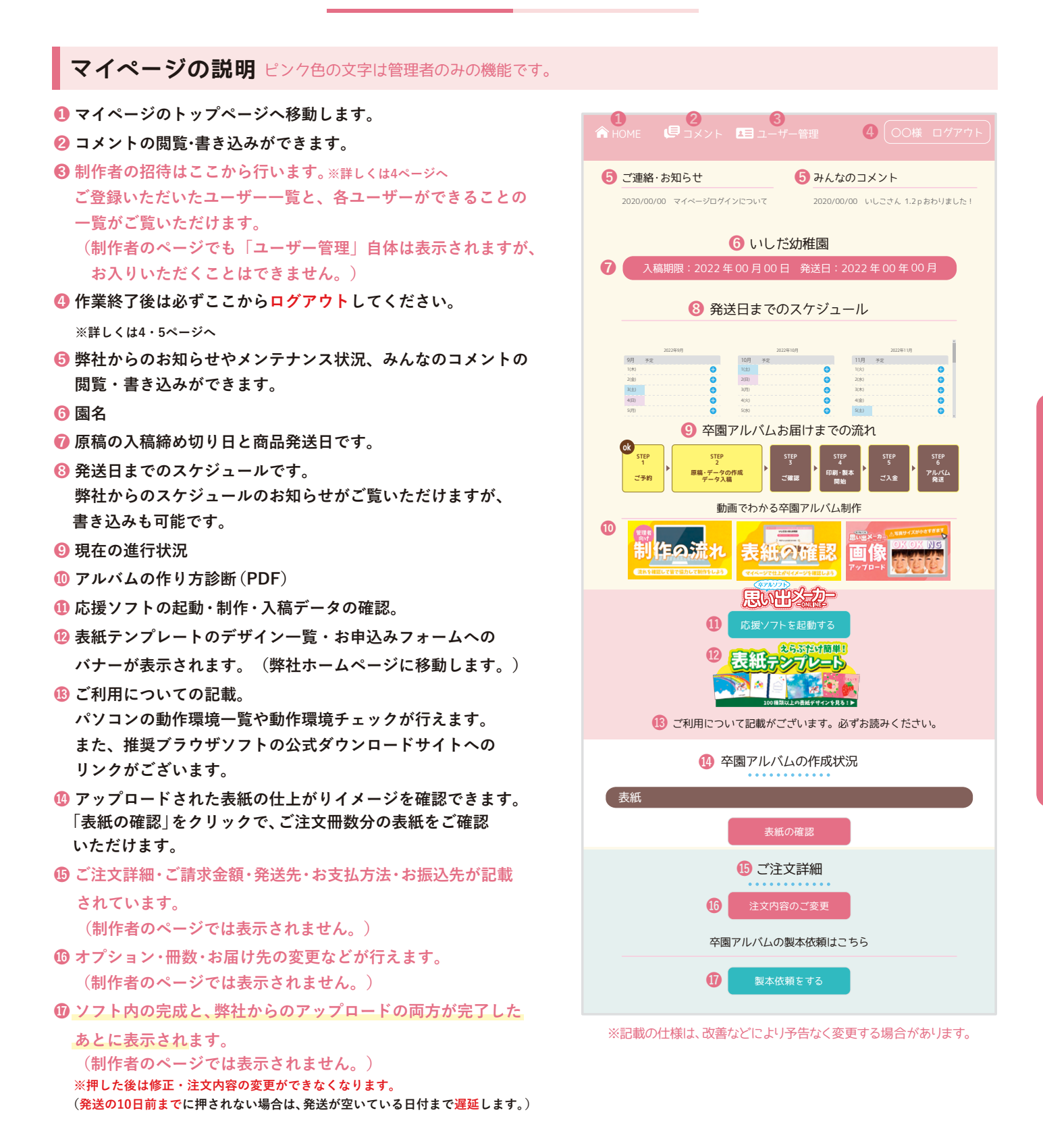

### **園名を記入する件について、よくあるお問い合わせ**

### **保育園・幼稚園には一切連絡をしません!**

お客様より「保育園・幼稚園には内緒で制作しているので、絶対に連絡をしないでください。」とご連絡をいただくことがあります。 弊社では、園から直接ご注文いただく以外は、お申し込みを頂いたご本人様にご連絡をしております。 ご連絡先のお電話番号やメールがご本人様のものであれば園へのご連絡はいたしません。

# **マイページを登録すると何ができるの?その❸**

# **制作者を招待してみんなでアルバム制作ができます**

**パソコンとインターネットの出来る環境が整っていれば、管理者が制作者を招待して一緒にアルバム作りが可能です。 空いた時間を使って、ご自宅で自由にアルバム制作ができます。**

# **管理者がマイページの「ユーザー管理」から制作者を招待**

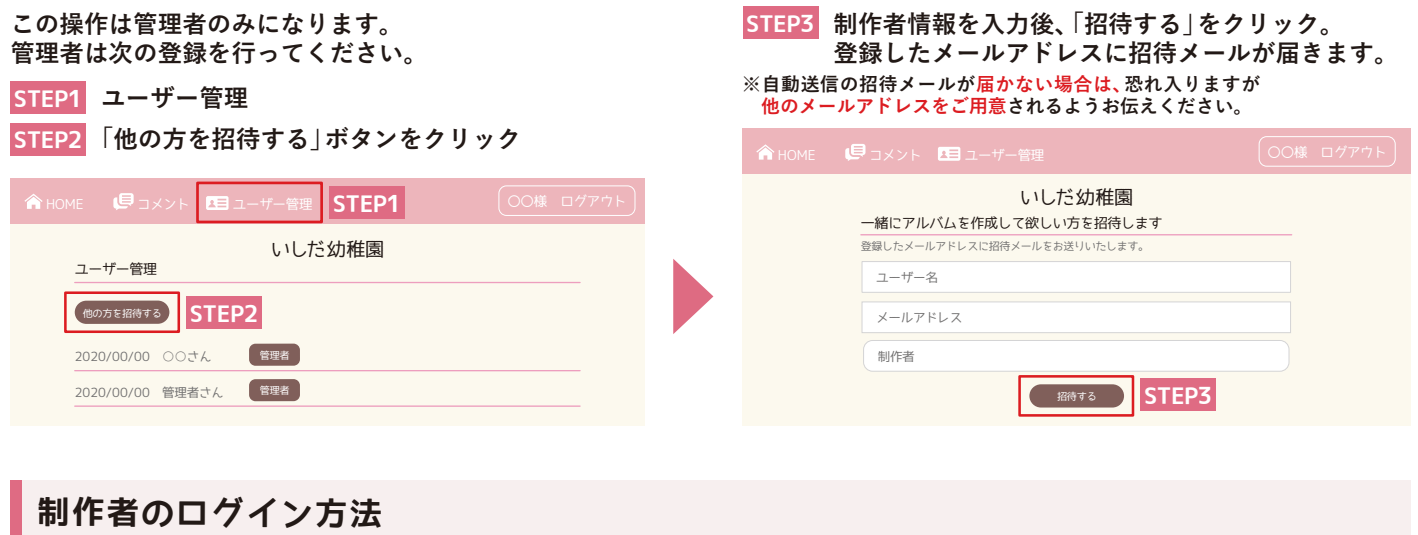

**上記で送られてきた招待メールからのログインとなります。(注文番号・パスワードでログインするのは管理者のみです。)**

**A** 

### 〇〇様

いしだ保育園 管理者様があなたを、いしだ保育園の卒園アルバム制作に招待しました。 以下のURLからログインしてください。

ログインURL:https://sotuen.i-bb.co.jp/user/access? o=f7c1tdd08095fgk9cco6=aa5v8iov2f&Pqo3a2929=Ztg6avaj8i1oy6rSj4lzh5

### 【ご注意】

ソフト使用の際は必ずマイページのログイン、使用しない場合はマイページに戻り ログアウトを行い終了してください。

**メール内のログインURLをクリックすると ブラウザが開き、マイページが表示されます。**

**\*管理者用パスワードを共有してのログインは絶対に おやめください。 重複ログインはデータの消失や保存ができないなど、 重大なエラーの原因となります。**

# **思い出メーカーからのログアウト方法**

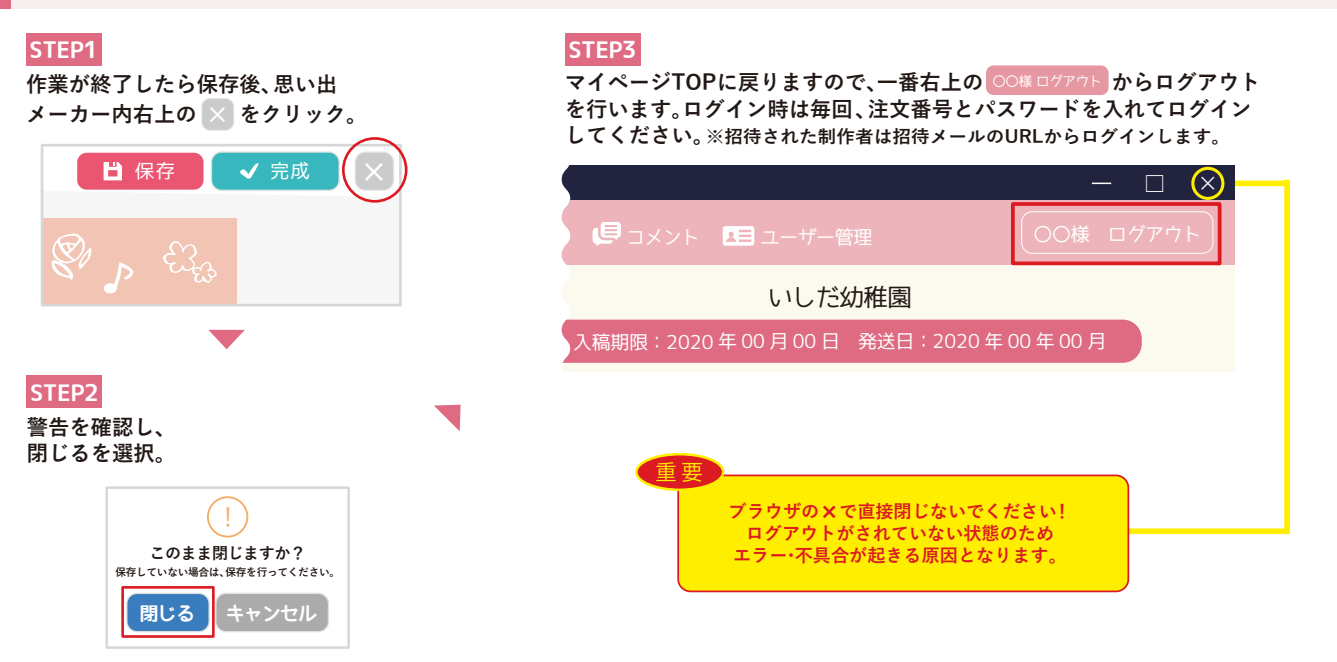

# **マイページを登録すると何ができるの?その❹**

# **お作りになるみなさまで共有をお願いします。**

**データの消失・保存がされないなどのトラブルを回避するため、 お作りになる前に、またお作りになりながらご確認をお願いします。**

# **作業を進める前にご確認・共有いただくこと**

### **・ご使用のパソコン環境をご確認ください。**

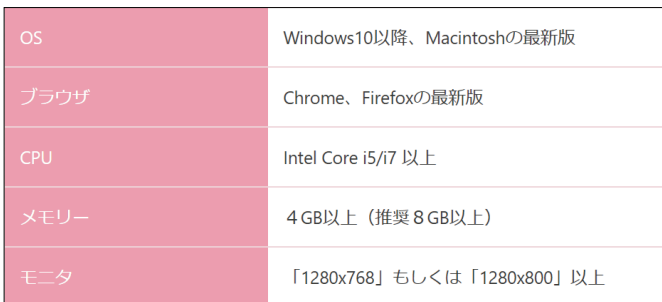

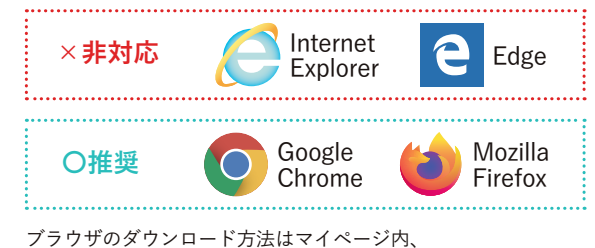

「インターネット閲覧のブラウザについて」に記載しております。

**CONFESSIONAR SOR** 

- **\*Internet Explorer・Edgeは動作しない機能・データ保存エラーが発生する恐れがありますので使用しないでください。**
- **\*Google ChromeもしくはMozilla Firefoxをご利用ください。**
- **\*ブラウザのバージョンは常に最新にしてください。**
- **\*動作環境非対応のOS・ブラウザをご利用の上で発生いたしましたエラーについてのご対応は致しかねます。 予めご了承ください。**

<mark>三)(TIDS(S))</mark>の使用について<br>TS以TID<mark>A@MA</mark>

- **\*思い出メーカーの編集は1見開き(2ページ)単位となります。 編集中は、編集している方以外は、そのページには入れません。**
- **\*思い出メーカーは常にサーバーとインターネットを介して やり取りを行うため、インターネット速度が遅い場合、 保存や表示に影響が出る場合があります。**
- **\*Internet Exploreのブラウザは、表示に時間が掛かったり 独自解釈で表示される事で、印刷内容に違いが出るなど 思わぬ不具合を誘発します。**

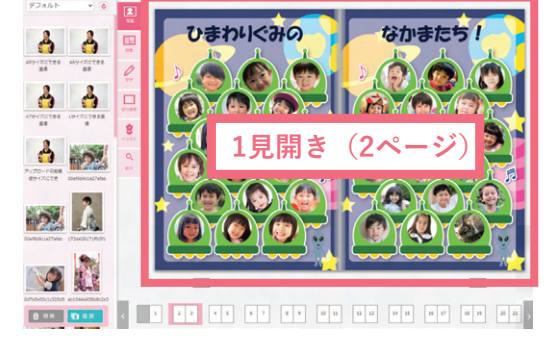

### **制作を進める中での重要な共有事項**

- **・注文番号とパスワードでログインするのは管理者のみです。管理者はパスワードを絶対に他の方に教えないでください。 複数名で制作する場合は、制作者として招待してください。 複数のパソコンから管理者アカウントを使用しログインすると、保存ができないなど重大なエラーの原因となり、 大変危険です。**
- **・管理者が複数の端末をご利用される場合は、必ずログアウトしてから他の端末でログインしてください。 使用者がお一人でも会社のパソコンと家のパソコンなどでログインし続けた場合、重複ログイン状態となりエラーに なる恐れがございます。**
- **・思い出メーカーをログアウトせず、起動した状態でブックマークに登録しないでください。**
- **・ログアウトボタンを押さずにブラウザを閉じないでください。正しくログアウトされず、エラーの原因となる場合が ございます。**
- **・ユーザーの削除を行うと再度招待が出来なくなります。間違えて削除してしまった場合は、弊社にアドレスをメール にてご連絡ください。**
- **・ブラウザ上にソフトを長時間表示したままにするとスリープ状態となってしまいます。 続けて操作ができてもセッション切れとなってしまい、保存が出来なくなる等のエラーの原因となります。**
- **・ブラウザの読み込みアイコン(クルクル回る輪のアイコン)が表示されている時は読み込み中の状態です。 保存を押した際に上記アイコンが出ている間はページ移動はせず、「保存しました」のメッセージを確認してから移動を してください。**
- **・表示がおかしい場合は、古いキャッシュが残っていることが原因のケースがあります。 キーボードの「F5キー」を押して強制リロードをお試しください。**

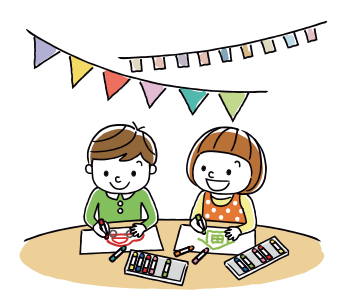

**どうやってアルバム作りをするの?その❶**

**原稿の作り方について**

**表紙・本文どちらも弊社指定のサイズがございます。 内容や注意点をご確認し作業を進めてください。**

**原稿の制作方法は以下の通りあります。すべて混在が可能です。**

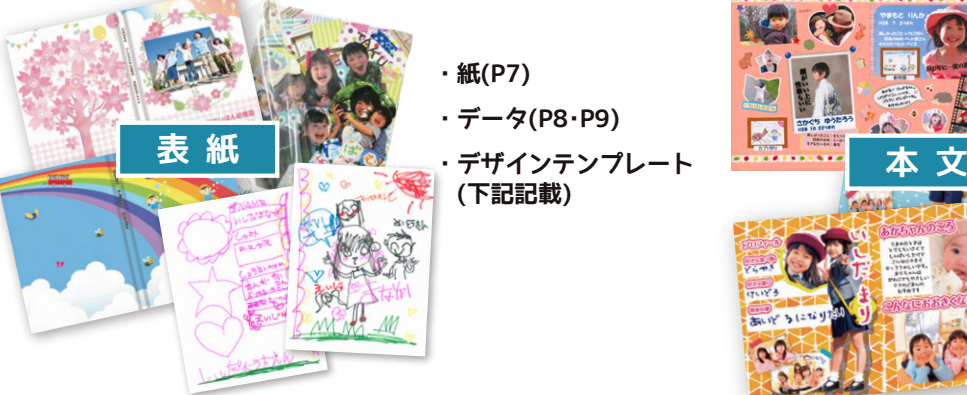

**・紙(P7)**

**・データ(P8・P9) (下記記載)**

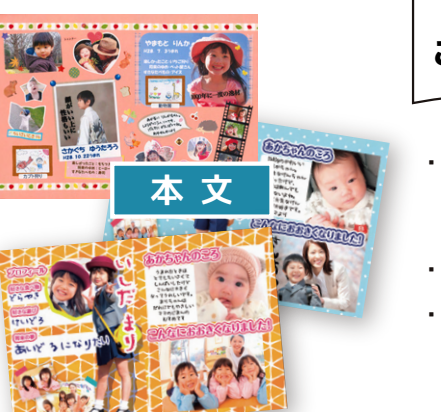

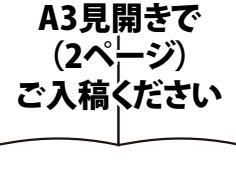

- **・紙(P10)** ※フォトタイプは、 本文の紙原稿を お受けしておりません。 **・思い出メーカー(P11)**
- **・データ(P12)**

# **卒アルソフト「思い出メーカー」で制作** ※詳しくはP11 ·P14へ

### **パソコンで作りたいけどソフトがない…**

**そんな方は石田製本が開発した アルバム作成ソフトがおすすめです。**

**パソコンが苦手な方でも、 操作はとっても簡単。**

**作業が可能です。 管理者が招待すれば**

**写真の自由配置はもちろん、 明るさ調整、整列機能などの**

**複数人でログインできるので、 アルバム作りが分担できます。 ※パソコン専用のソフトになります。 ※携帯からの操作はできません。**

〈本アルソフト **Munis** П

**Q** ONE BEER  $\frac{1}{2}$ 欗 全心 <sub>たのしかった</sub><br>おとまりほいく 91-1 卒園してもず<sup>。</sup><br>ともだちだよ  $\bullet$ DESCA, RESE **PASSED** 6332 *<u>BABLUSE</u>*  $\sqrt{2}$  $36 - 7$ **RANK 718 1 2 3 4 5 6 7 8 9 10 11 12 13 14 15 16 17 18** デザイン表紙テンプレート ※詳しくはP15へ

**アルバムの表紙にしたいデザインを 選ぶだけ!弊社がデータを制作致します。 デザインは弊社HPよりご確認ください。**

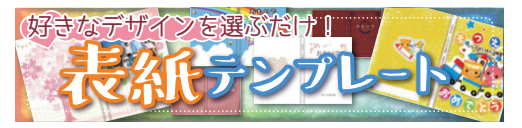

## **※表紙に入る園名や年度の位置は移動できません。 ご希望のデザインをお選びいただき、 デザインの種類・お写真のありなし・背文字の 内容などをあわせて、ご入稿日までに お申込フォームからお知らせください。 https://i-bb.co.jp/sotuen/price/cover.php 表紙デザイン**

# **お使いのデザインソフトで1からデータ制作** ※詳しくはP8・12・13・15へ

**弊社ソフト以外で作る場合は、お客様にて デザインソフトのご用意が必要です。 各ページ記載のきまりをよくご確認いただき、 ご制作されますようお願い致します。 他社ソフトのご利用方法につきましては弊社より 適切なご案内はできかねるため、 データ保存形式・解像度・用紙サイズなどを ご理解いただける方におすすめいたします。**

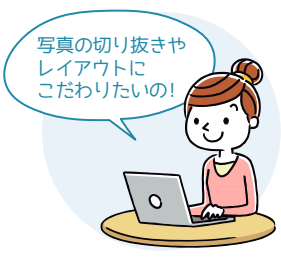

**注 意**

**紙に、写真や手書きの絵などを 切り貼りで制作** ※詳しくはP7・10・15へ

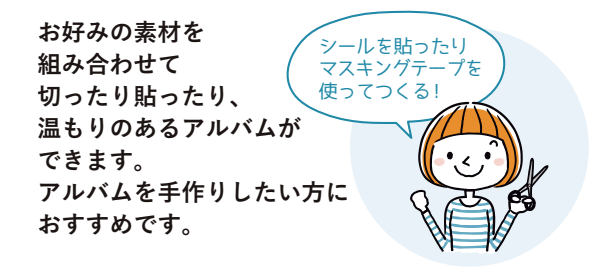

**思い出メーカー以外で制作した原稿につきましては、マイページ内に記載されている「入稿期限」までにご入稿ください。 ※入稿期限とは、思い出メーカー以外のデザインソフトで制作した表紙・本文のデータ、または紙原稿の入稿締め切りのことです。 期日が過ぎてしまうと、次の空いている発送日まで遅延されます。**

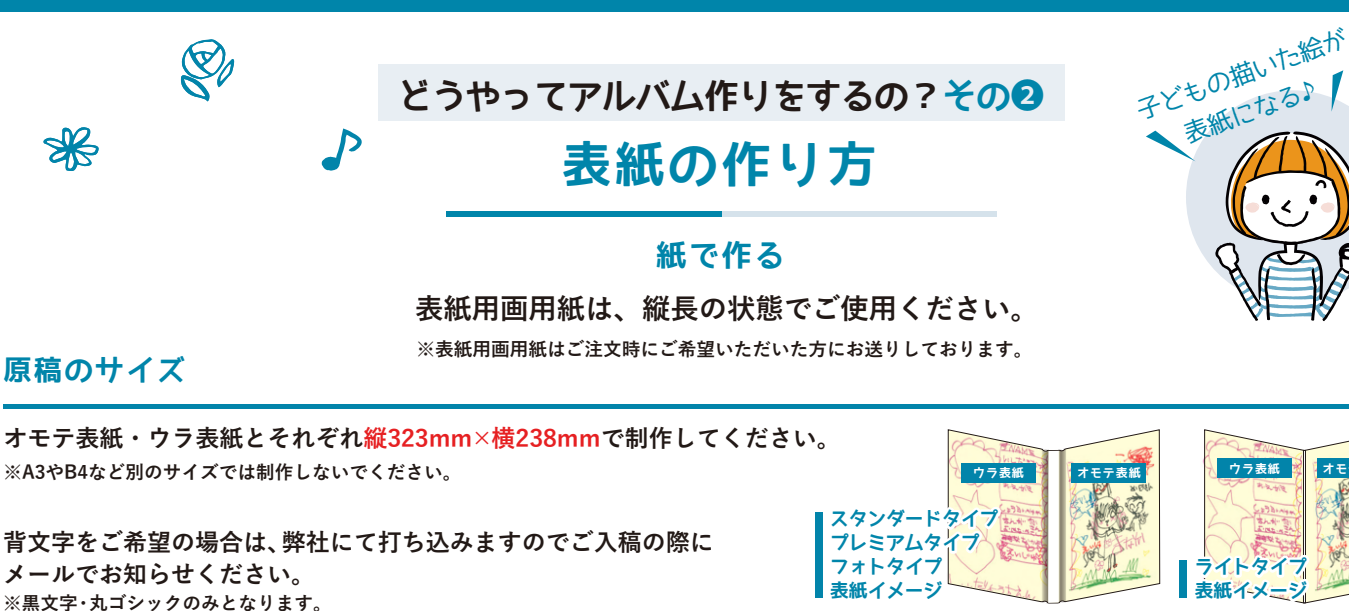

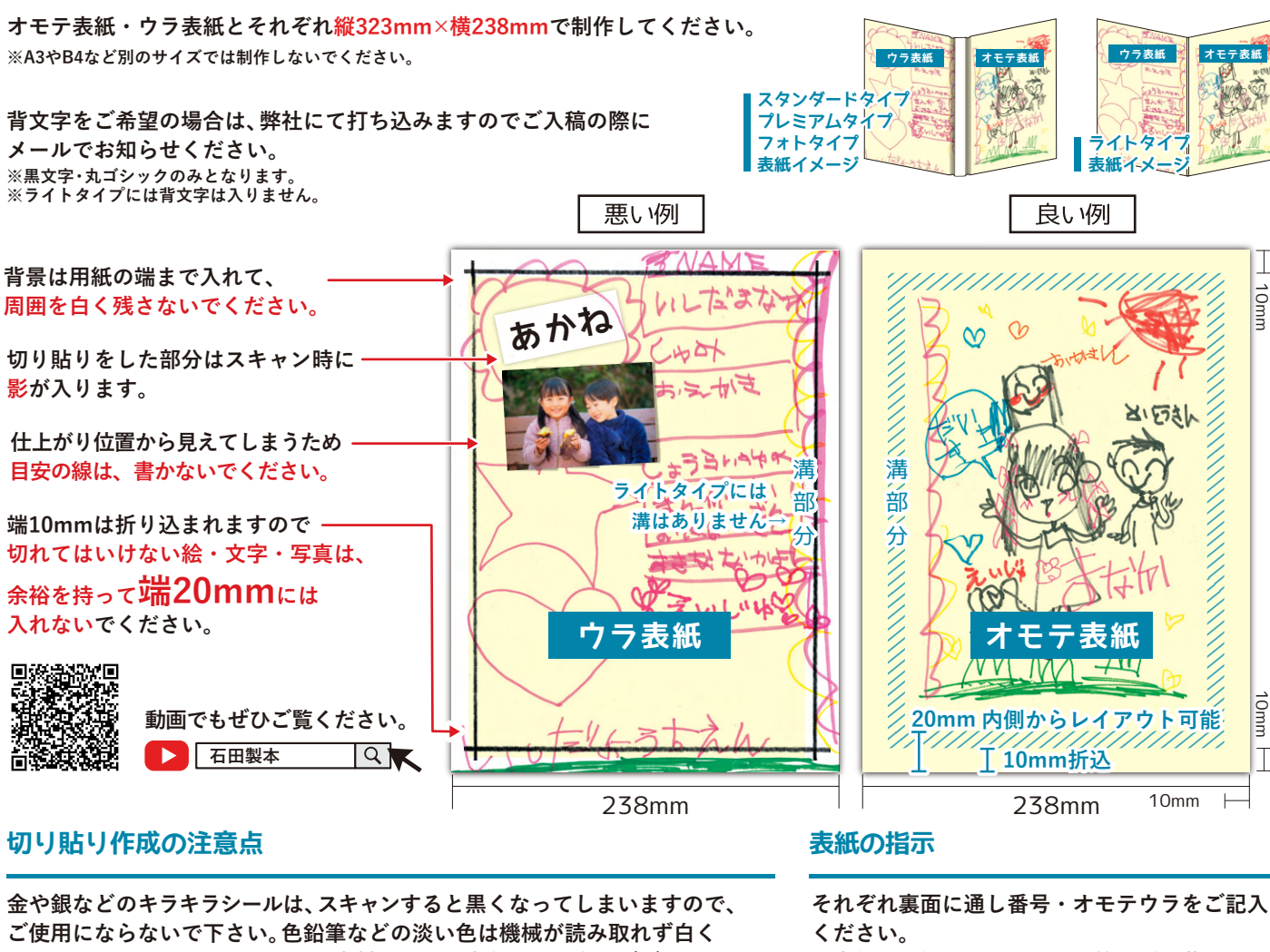

**スキャンしたデータ**

 $\overline{a}$ 

 $18:7$ 

 $#a$ 

取れど

業所で

18

普升

氧銀

 $\overline{a}$ 

്ക്ക

鱼癣草 肌色

(8) 833年 25

ees# me

化验室 医色

 $9938 + 8$ 

医龄军 香<br>电动售 肃

**位集 HB** 

包念军 黄北门

**ご使用にならないで下さい。色鉛筆などの淡い色は機械が読み取れず白く なります。また、蛍光ペンや光る素材は大幅に変色する場合がございます。**

 $7.55$ 

**※表側に影響しないよう、鉛筆などで薄めに お入れください。**

**全冊個別表紙**

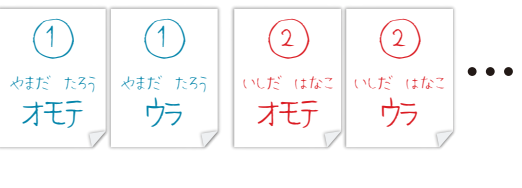

# **一部複数冊がある場合**

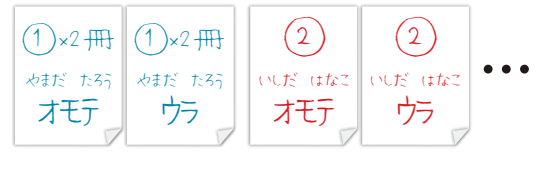

**…**

### **オモテ表紙のみ共通**

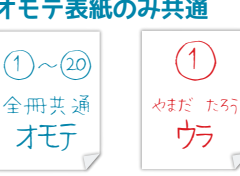

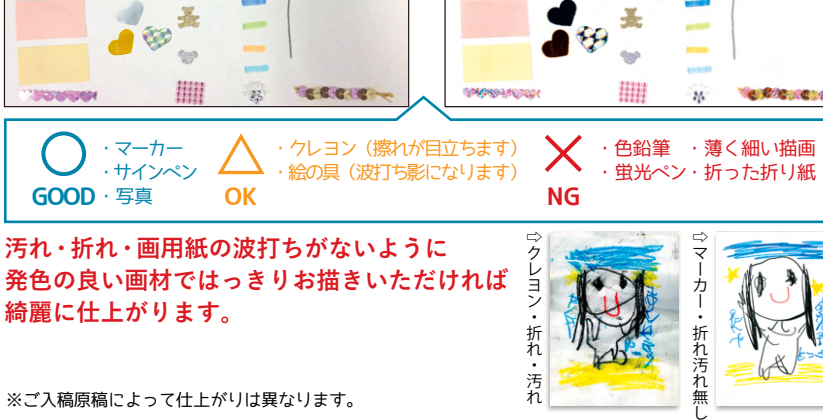

**肉眼で見たもの**

 $\triangle$ 

 $18:7$ 

蓑区

 $B(x)^{-1}$ 

葉みどり

 $18$ 

瓮眼

an

BOIL ME

(独軍セン)

eer re

 $B/KZ$  F.R.

見合室革みどり

医路草 水道

包給宰音<br>包鉛算 ホ

42年 118

医驼草状叶

323mm

10mm

TI

10mm

 $|\mathbb{T}|$ 

**ウラ表紙 オモテ表紙**

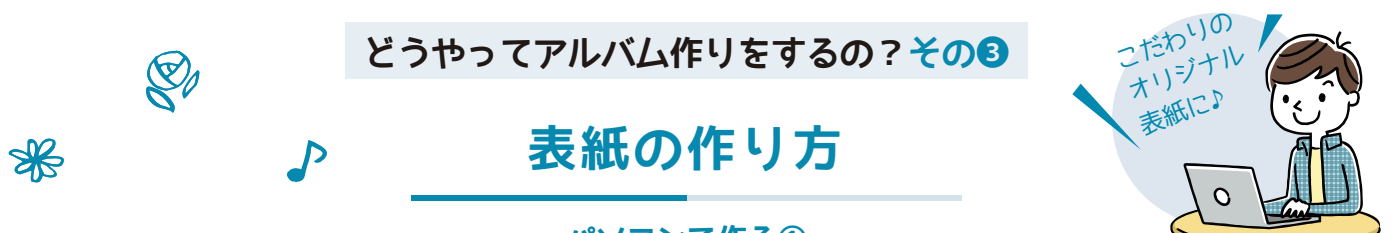

# **パソコンで作る①**

**指定した用紙サイズや制作のきまりをご確認いただき、必ずJPEG形式で保存したデータをご入稿ください。 下記内容をご理解いただける方におすすめいたします。**

### **原稿のサイズ**

**表紙原稿はプレミアムタイプ・フォトタイプともに以下のサイズでお作りください。**

**縦323mm×横228mm(オモテ)+背幅+228mm(ウラ)**

 **※ぬりたし10mm付**

 **※背幅はご注文のページ数により異なります。次ページの背幅表をご参照ください。**

**弊社指定の制作のきまりをご確認いただき、JPEG形式以外のご入稿はお避けください。 解像度は350~400dpi、ピクセル数は4368×6091px以上でのご入稿をお願いいたします。**

**※解像度の低いデータはお受け取りいたしかねます。 9ページ・13ページをご参照いただき、ピクセル数および画質を ご確認のうえ、ご入稿ください。**

**アルバムは左綴じのため右側にオモテ、 左側にウラ表紙を制作してください。**

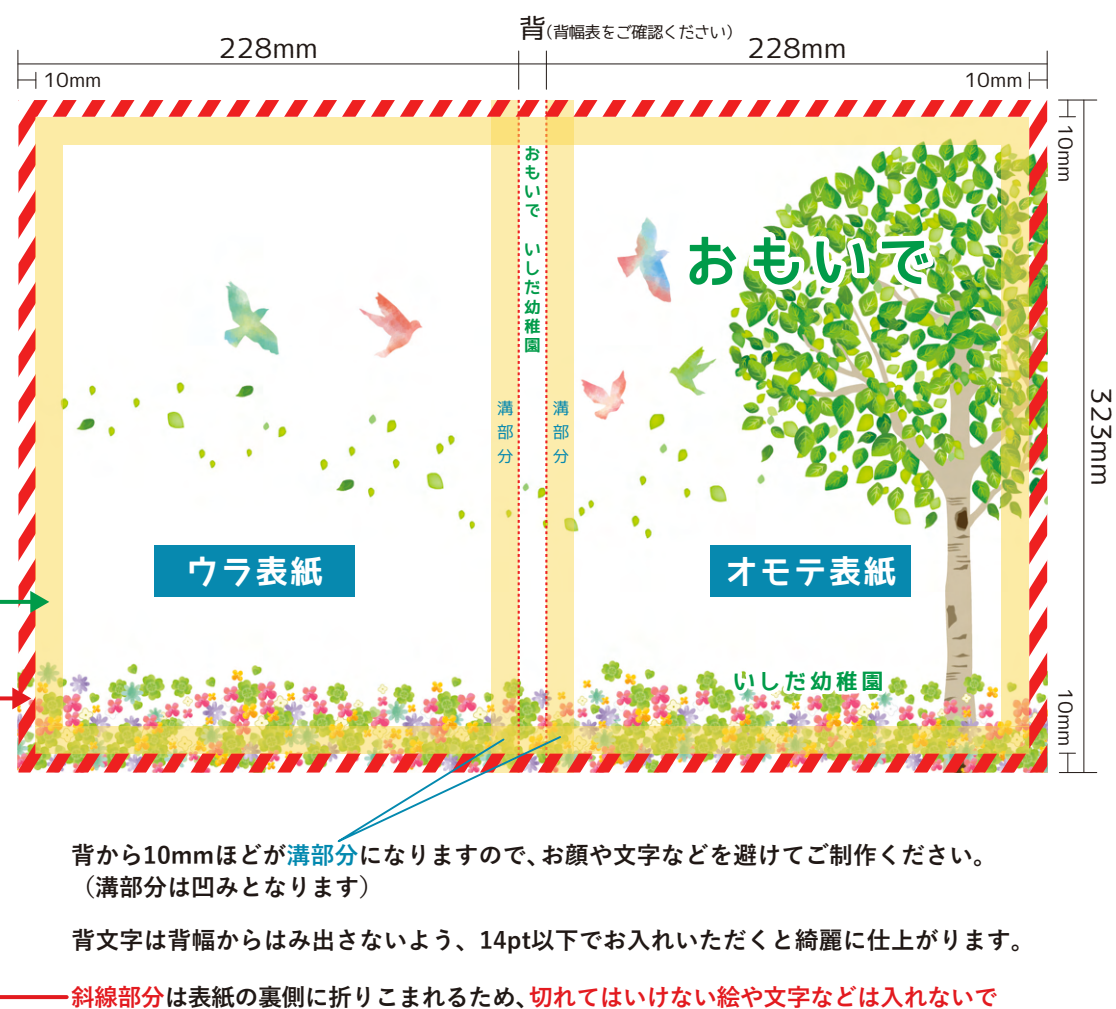

**ください。また、印刷・製本時にわずかな誤差が発生いたしますので、斜線部分の背景を 白くしてしまうと、背景のズレが目立ってしまいます。(9ページ参考)**

**斜線部分から更に内側10mm程度も切れてはいけない絵や文字はお避けいただくと 仕上がり位置から詰まった配置とならず、すっきりとした印象になります。**

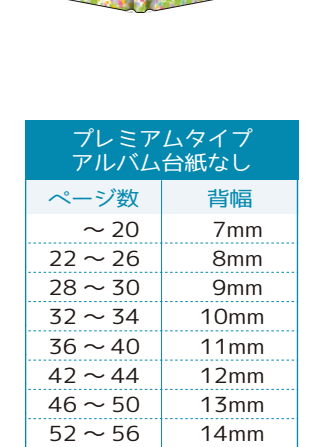

**おもいで いしだいがく いんかん** 

**ウラ表紙 | オモテ表紙** 

■表紙仕上がりイメー

15mm

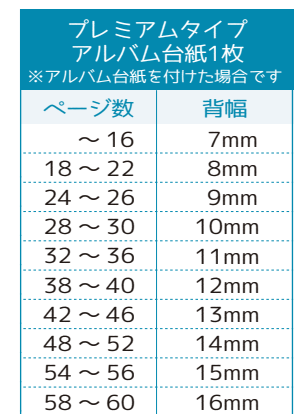

 $58 - 60$ 

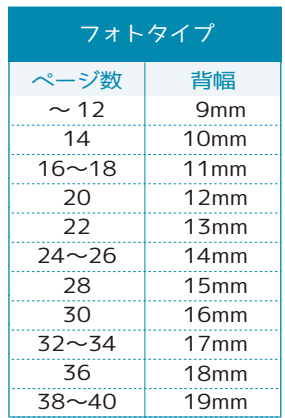

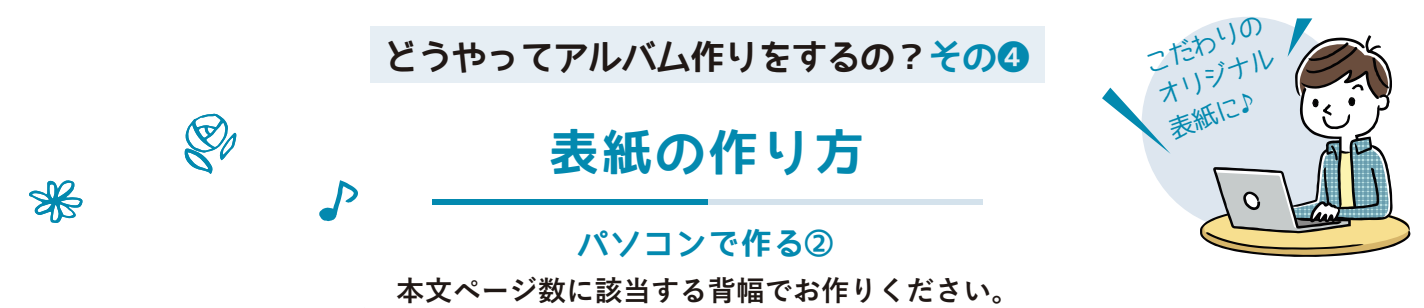

# **データのピクセル数・画質のご確認をお願いいたします。**

# **ピクセル数の確認方法**

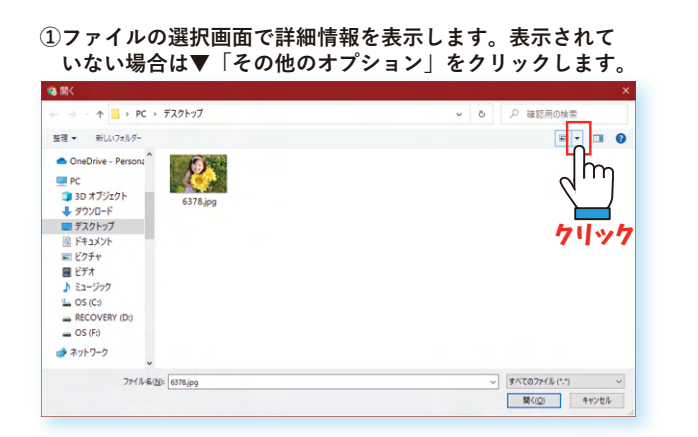

**②メニューが開きますので、「詳細」をクリックします。**

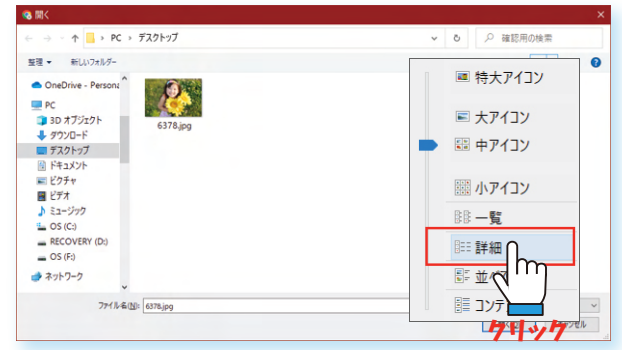

# **ぬりたし部分は背景の流し込みが必要です。**

**8ページ図内の赤白の斜線部分が10mmのぬりたしとなります。 切れてはいけない絵や文字はこの部分には入れずにお作りいただきますが、 背景の模様や背景色に関しては斜線部分までの流し込みが必要となります。 ぬりたし部分までの流し込みがないと印刷・製本時のわずかな誤差により、 実際に仕上げた際に仕上がりの中に白フチがついた状態になります。 (右図参考)**

### **良い例 悪い例** 癌 **斜線部分にも 斜線部分に 背景を入れている 背景を入れていない のでズレても ためズレた際に目立ち 綺麗で目立たない 白フチがついている**

# **データで作る場合は、必ずルールを守って制作してください。**

**ルールに即して制作されていないデータや原稿をご入稿された場合は、弊社よりご連絡をいたしますので、再入稿願います。 再入稿が最終入稿日を過ぎている場合、発送日の遅延となりますので予めご了承ください。 推奨解像度でのJPEG保存ができない場合は、外部変換ツールなどをご利用ください。\*詳しくは13ページへ**

**注 意**

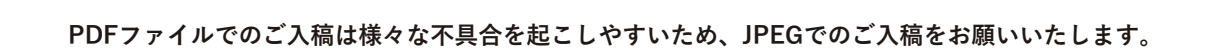

### **③名前、種類、サイズの部分に「大きさ」がない場合は、 下図の赤枠部分を右クリックして「大きさ」を選びます。**  $\overline{R}$  and  $\overline{R}$  and  $\overline{R}$  and  $\overline{R}$  and  $\overline{R}$ **Chicago**  $-100$  $\bullet$  0  $\overline{u}$  2 OneDrive - Persons 6 ■ Dilective - Ple<br>■ PC<br>■ サクソロード<br>■ ザスクトップ<br>■ ドキュメソト  $\overline{\tilde{m}}$ - <sup>石町</sup><br><mark>- 日付時刻</mark> 日種類<br>種類ズ 日日時時<br>種類ズ 日日日時 图 ドキュメント<br>|=| ビクチャ<br>|- ビデオ<br>|- S (C)<br>|- MECOVERY<br>| - NECOVERY<br>|- OS (F)<br>|- ネットワーク 右クリック 大きさ  $\overline{m}$ Ë その他(N クリック

### **④ピクセル数が表示されます。**

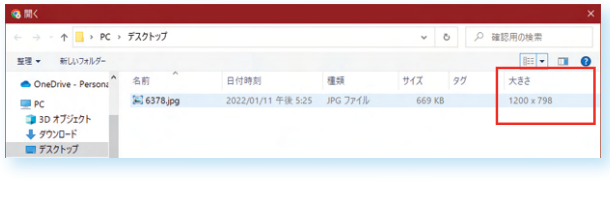

**ディスプレイ上で画質を確認する際は、 実際に印刷する大きさの2倍程度に拡大して ご覧いただくことをお奨めいたします。**

# **どうやってアルバム作りをするの?その❺**

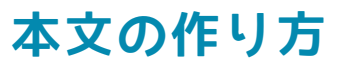

# **紙で作る**

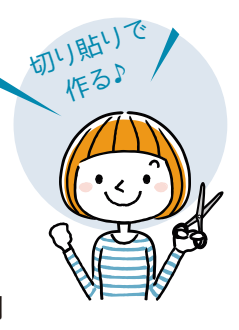

**紙原稿はスキャン代が発生いたします。1注文につき1~20ページで税込4,000円 21ページ以上は10ページ増量ごとに+2,000円になります。 発色に関しましては原稿と全く同じ色にはなりません。何卒ご了承ください。**

**※表紙のスキャンは無料です。※A3は2ページとして計算いたします。**

**原稿のサイズ** ※スタンダードタイプ・ライトタイプはサイズが異なります。

 $\bigotimes$ 

<del></del>

**本文原稿はA3横(縦297×横420)の画用紙で制作してください。 ひと周り拡大いたしますので、背景以外の写真や文字は 点線より内側(端から約10ミリ)に配置してください。**

**※背景に色や柄を入れる場合は全面に使用してください ※比率が合いませんので表紙用の画用紙を本文に使わないでください。**

**鉛筆などで目安の線を書かないでください。 仕上がり位置ではないため印刷された線が見えてしまいます。 線を書いてしまった時は必ず消してください。 ※弊社で消すことはできません。**

**白く残すと下図のようになります。 点線位置からはみ出さないようにレイアウトをし、 周囲は白にせず必ず上下左右背景を残してください。**

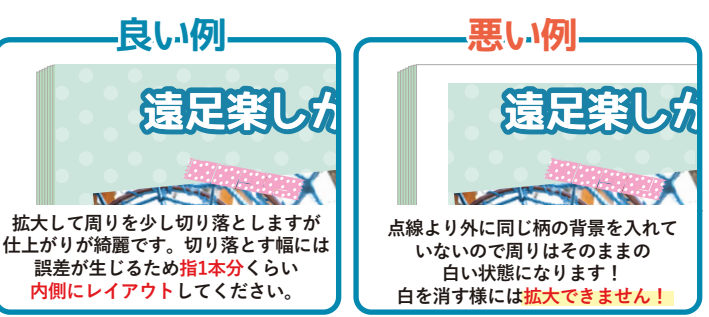

### **用意するもの (本文の台紙は弊社ではご用意しておりません)**

### **■ 本文台紙■(A3サイズの画用紙)**

**色画用紙や絵柄のある用紙を使用される場合は、色の濃い物を ご使用ください。薄い色の場合、スキャンの際に色飛びして、 手形・足形は拡大できないため、白い背景の台紙でご制作ください。 コピー用紙のような薄い紙は、しわ・影が目立ちやすいため、 真っ白に印刷される場合がございます。 少し厚みのある画用紙がおすすめです。**

### **■ 写 真■**

**ご家庭のプリンターで写真を印刷する場合は、写真に適した 高品質な設定で印刷してください。**

### **■ ハサミやカッター■**

**写真の切り抜きなどに使用します。**

### **■ のりや両面テープ■**

**水のりは水分が多くシワになりやすいため、 スティックのりがおすすめです。**

### **■ 書き込み用のペン■**

**発色の良いものをご使用ください。薄い色、色鉛筆は見えなく なってしまいます。※変色については7ページをご参照ください。**

### ■飾り用のシールや色紙・マスキングテープ■ せんだん せいしゃ せよがりも綺麗です。

**金や銀、ホログラムやスパンコールといった光る素材・蛍光色は スキャンすると印象が異なるものになりますのでご了承ください。 ※変色については7ページをご参照ください。**

### **■ 原稿送付用の封筒やレターパック■**

**原稿が折らずに入る大きさの封筒や袋をご用意ください。 ※入稿方法については15ページをご参照ください。**

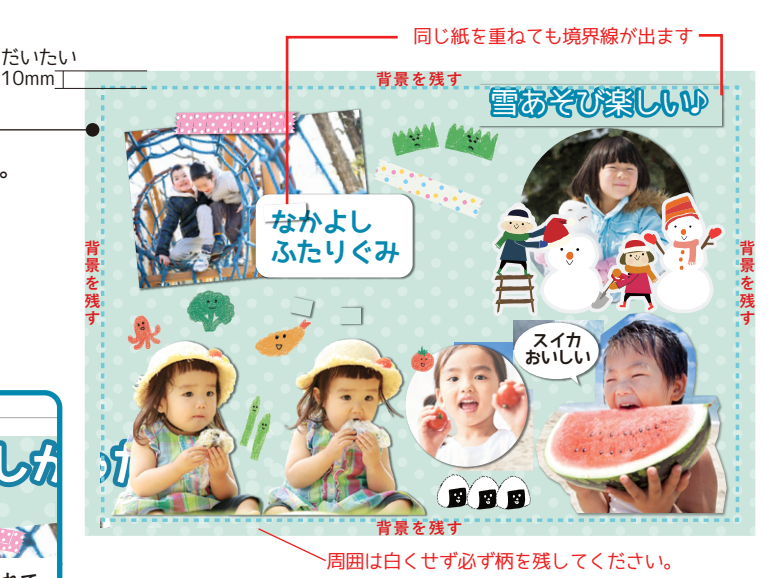

### **作成手順**

**❶ページの構成を考えます。 いきなり制作せず、いらない紙に簡単なページ割りや レイアウトをかくと、作業がしやすくなります。**

### **❷台紙や道具などを準備します。(左記参照)**

### **❸ 切り貼りをして制作します。**

**上図を参考にして制作してください。 綺麗に仕上げるために大切なことは原稿周囲の背景を残す 背景が広く残っていないとアルバムの端まで印刷が出来ず ことです。 周りが白くなります。 写真のフチなしプリントと同じように、 実際のサイズよりも大きく印刷することで仕上がりの端まで印刷されます。**

★ **貼り付ける時は端までのりをつけ、引っ掛かりなどが 出来ないようにしてください。 水分の多いのりを使用すると台紙が波打ってしまい、 スキャンした際、全体に影が出来てしまいます。 出来るだけ原稿を平らな状態で制作すると 弊社では消すことは出来ないため、**

**❹ご入稿の準備をします。 ※入稿方法については15ページを ご参照ください。**

★<br>**■剥がれないように 端までしっかりとのりで 貼り付けてください 輸送中にはがれてしまう場合あります!**

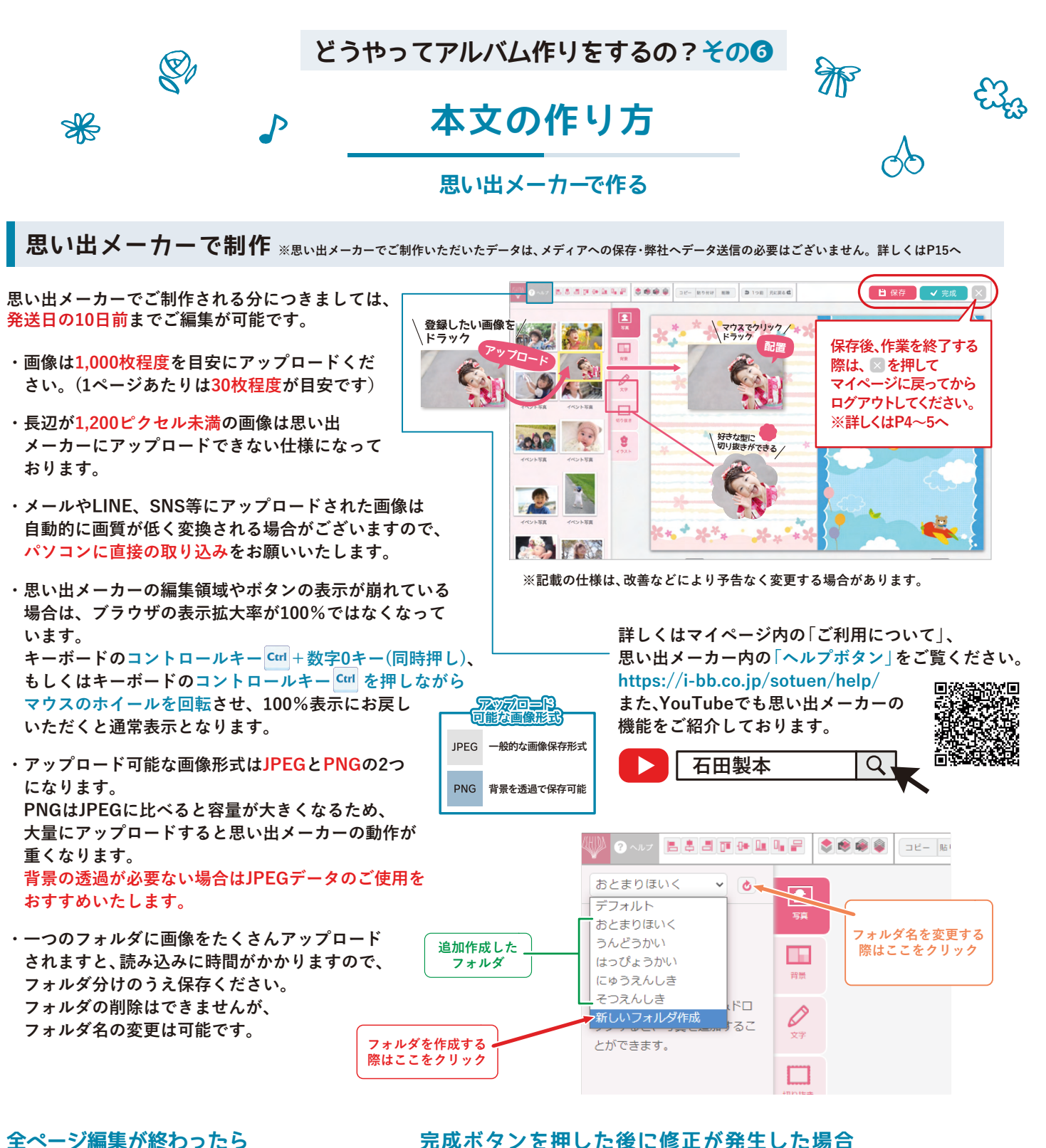

保存の隣にある<mark>↓ ◆ <sup>完成</sup> →</mark> を押してください。 **この作業は管理者のみ行うことができます。 完成を押しても弊社に入稿(データの送信)は されませんので表紙原稿をご入稿の際に、 思い出メーカーご利用の旨を必ずお知らせください。**

<mark>、 ✔ 完成 </mark>を押すとマイページにある 応援ソフトを起動する のボタンが

 $X$ <br>  $\Theta$ 

どうやってアルバム作りをするの?

**│完成をキャンセルする に切り替わります。** 

**※修正は、発送日の10日前まで可能です。 キャンセルボタンを押すと、再度思い出メーカーが使用できるようになります。**

**※10日を過ぎてしまう場合は、発送日の変更になり遅延が発生してしまうため弊社へご連絡ください。**

## **注 意**

- ・データが重い場合、保存に時間がかかる場合がございます。必ず ✔ <sup>α存しました</sup> というメッセージをご確認ください。
- **・アカウント重複ログインは保存ができない、データが消えてしまうなど重大なエラーの原因となります。**

 **編集終了後は必ずログアウト後にブラウザを閉じてください。**

**・完成ボタンを押した後は、思い出メーカーの編集が出来なくなります。**

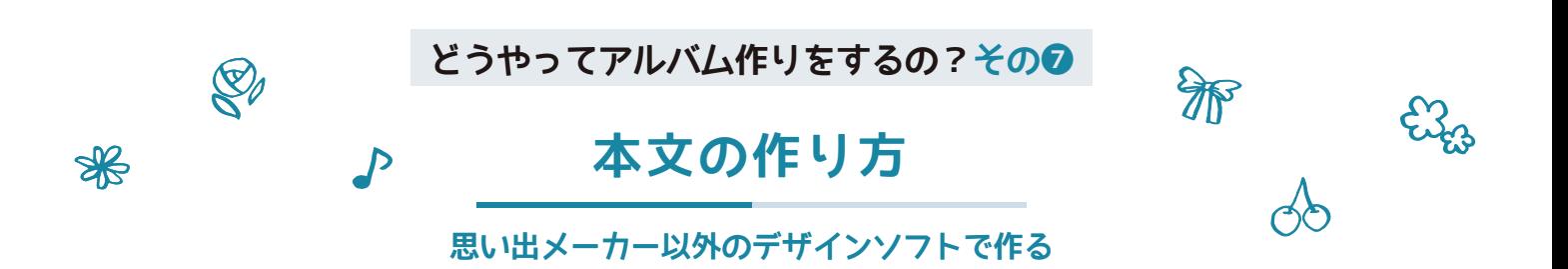

# **思い出メーカー以外のデザインソフトで制作**

**お持ちのデザインソフトをご利用の上、指定の用紙サイズ・解像度・JPEG形式で保存したデータをご入稿ください。 ドキュメントサイズや保存形式が違う場合、画像が荒くなったり比率が合わず最初から作り直しになってしまう恐れがございます。**

# **ドキュメントサイズの設定**

**本文原稿は縦303mm×横426mm(ぬりたし3mm付) またはA3サイズ(縦297mm×横420mm)で制作してください。** ※A3の場合は拡大いたします。ぬりたし付きは拡大いたしません。

**背景は下図、赤いラインまで入れ、 写真や文字は黄色のエリア内に収めてください。**

**余白は10mm程度を推奨いたしますが、狭い余白をお好みの場合でも5mm以上 残してください。詰まった配置とならず、すっきりとした印象になります。**

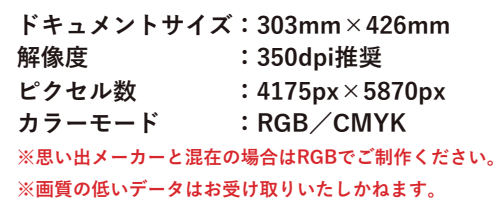

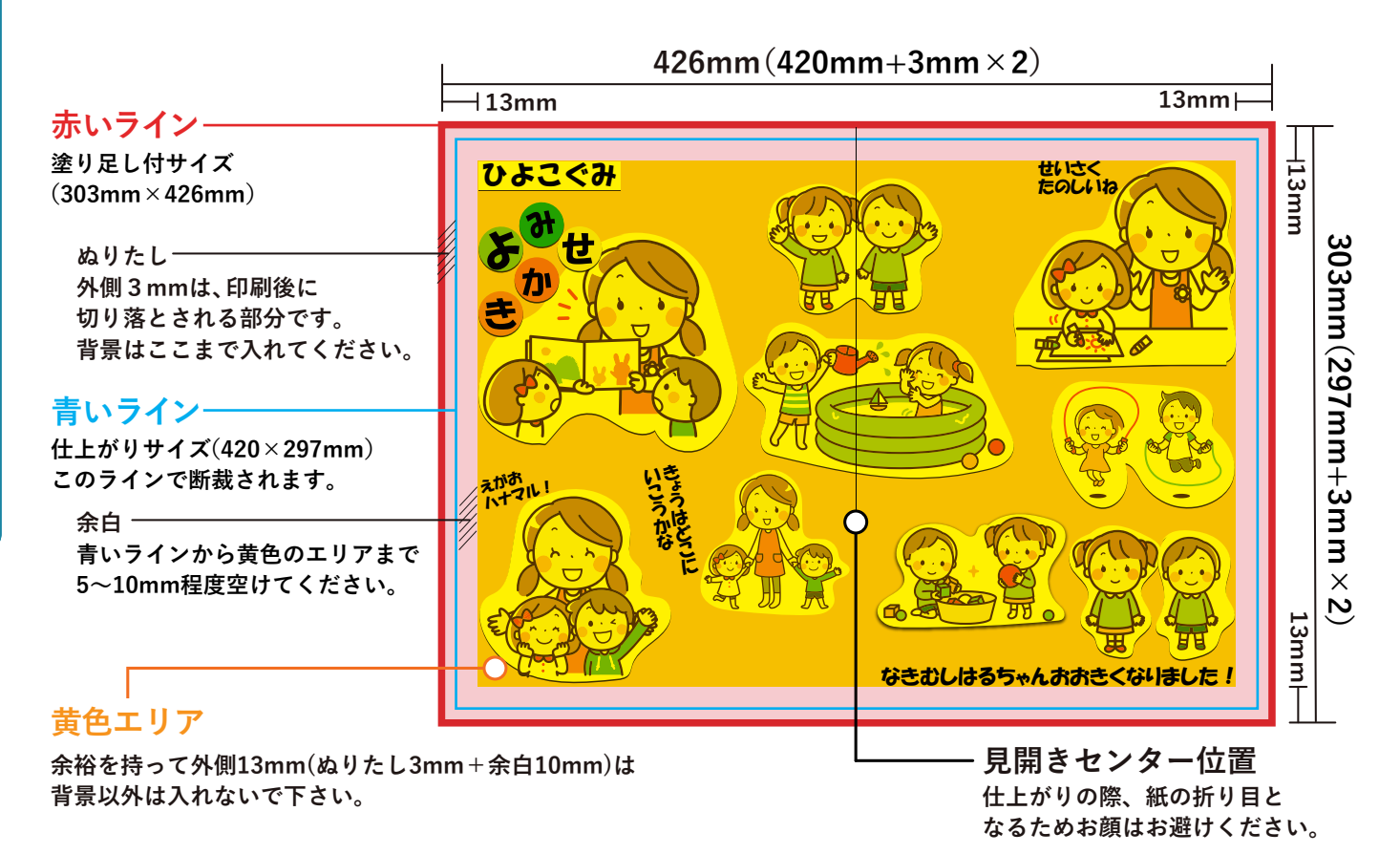

## **画質の確認について ※詳しくは9ページ・13ページへ**

**上記枠内のピクセル数以上になっているかのご確認をお願いいたします。 また画質は画面上ではご確認できません。画質の確認は印刷をして行ってください。 ※9ページ「ピクセル数の確認方法」をご参照ください。**

### **ファイル形式について ※詳しくは13ページへ**

**データは「JPEG」形式で書き出しをお願いいたします。 ※ファイル形式が異なりますと制作ができません。特にPDFはエラーの原因になりますのでご注意ください。 ※aiやpsdなどのオリジナルファイルは修正用として、お客様で保管しておいてください。**

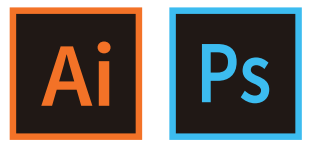

**どうやってアルバム作りをするの?その**❽

# **データ入稿の保存形式について**

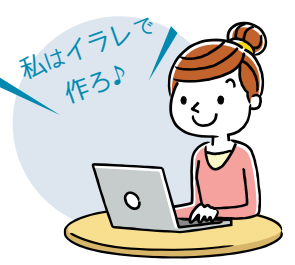

**思い出メーカー以外のデザインソフトを使って制作する場合、 保存形式はJPEGデータでの入稿をお願いします。**

「思い出メーカー」以外のソフトで、画質の良いJPEGデータの書き出し方法

**マイクロソフト社のソフトでの作成に関して推奨はしておりませんが、ご使用の場合は 事前の画質設定が必要となります。右の二次元コードより動画をご参照ください。 また、必ず下記のような変換ツールを使用してJPEGデータに書き出してください。 恐れ入りますが、下記ソフトに関するサポートはいたしかねますことをご了承ください。** ※どのソフトを使用しても、元データは修正するときのために保存しておきましょう。

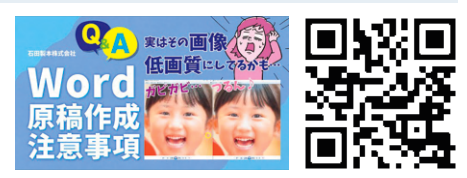

**思い出メーカー(RGB)も併用の場合は、カラーモードはRGBにご設定ください。 ※CMYKでの制作をご検討中の方はご相談ください。**

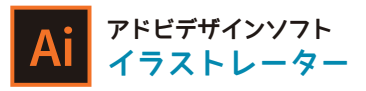

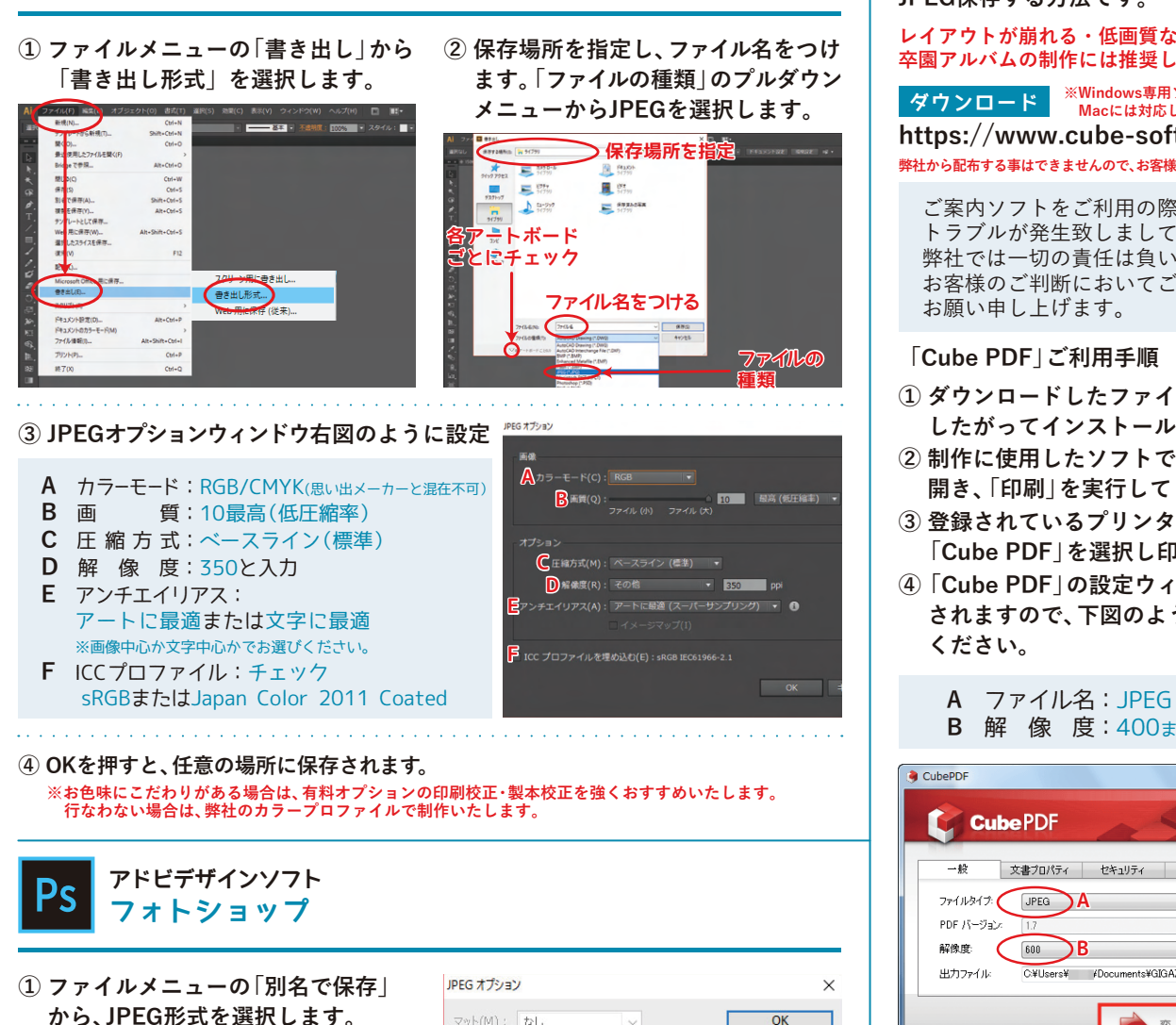

**エクセル・ワード・パワーポイント等 デザインソフト以外**

**弊社で確認している比較的問題のない フリーソフト「Cube PDF」を使い、 JPEG保存する方法です。**

**レイアウトが崩れる・低画質など問題があるため 卒園アルバムの制作には推奨しておりません。**

**https://www.cube-soft.jp/cubepdf/ ダウンロード ※Windows専用ソフトです。 Macには対応しておりません。 弊社から配布する事はできませんので、お客様ご自身で入手してください。**

ご案内ソフトをご利用の際にいかなる トラブルが発生致しましても、 弊社では一切の責任は負いかねますので、 お客様のご判断においてご利用を お願い申し上げます。

### **「Cube PDF」ご利用手順**

- **① ダウンロードしたファイルを手順に したがってインストールしてください。**
- **② 制作に使用したソフトで完成データを 開き、「印刷」を実行してください。**
- **③ 登録されているプリンターの中から 「Cube PDF」を選択し印刷に進みます。**
- **④ 「Cube PDF」の設定ウィンドウが表示 されますので、下図のように設定して ください。**

**B** 解 像 度:400または600dpi

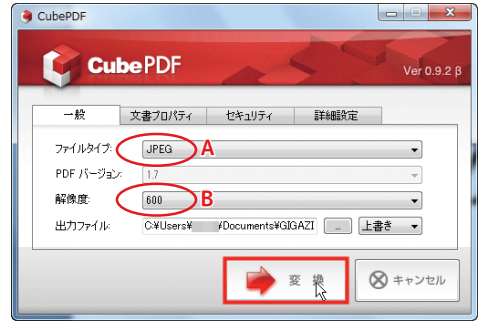

※高画質で保存できますが、レイアウトが崩れる 場合があります。 **⑤ 変換を押すと任意の場所に保存されます。 ⑥ 稀に一部の文字や画像がなくなって いることがありますので、変換完了後 元データと比較し、ご確認ください。**

 $7711($ 

г

 $\overline{OK}$ 

キャンセル  $\Box$   $\mathcal{I}$  $\nu$  $\mathcal{E}_1$  -(P)

**A** 画像オプション<br>画質(Q) (12 | 最高 (低圧縮率)

B 形式オプション: –––<br>
◎ベースライン (標準)

○ベースライン (最適化) ○プログレッシブ

ファイル(小)

**③ OKを押すと、任意の場所に保存されます。**

**A** 画像オプション:12最高(低圧縮率) **B** 形式オプション:ベースライン(標準)

**② JPEGオプションが開きますので 右図のように設定します。** 

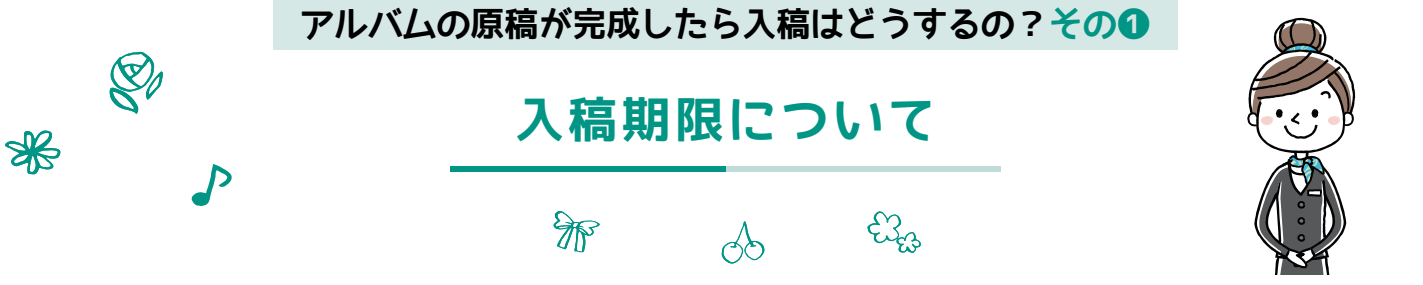

**アルバムの入稿手順は、次の2通りあります。 ※混在してもOK**

# **その1 思い出メーカーで制作(発送日の10日前まで編集できます)**

**を押しても入稿(データの送信)はされませんので、発送日の10日前までは何度でも修正ができます。** 完成 **ご入稿日(発送日の3週間前)までに思い出メーカーで制作の旨を弊社にお伝えください。**

# **その2 紙・データで制作(発送日の3週間前まで)**

**紙原稿は郵便・宅配便でお送りください。データの場合はCD-RやUSBメモリなどのメディアに保存し弊社にお送りいただくか、 インターネットのファイル転送サービス等をご利用ください。メディアや原稿はすべてご返却いたします。 メール添付でのデータ送信はメールが届かないなどトラブルの元になりますので、お止めください。 ※表紙原稿のご入稿は商品発送日の3週間前までです! ※本文の場合1注文につき、1~20pまでで税込4,000円のスキャン代金が発生いたします。 A3は2ページとして計算いたします。**

# **複数の種類の原稿で制作した場合のご入稿期限表**

**原稿を複数の種類で制作した場合のご入稿期限表です。※表紙原稿のご入稿は商品発送日の3週間前までです! ※デコれる表紙の場合、表紙原稿のご入稿はありません。 表紙デザインテンプレートと、思い出メーカーで作成している本文はご入稿締切日までにお知らせのみで結構です。**

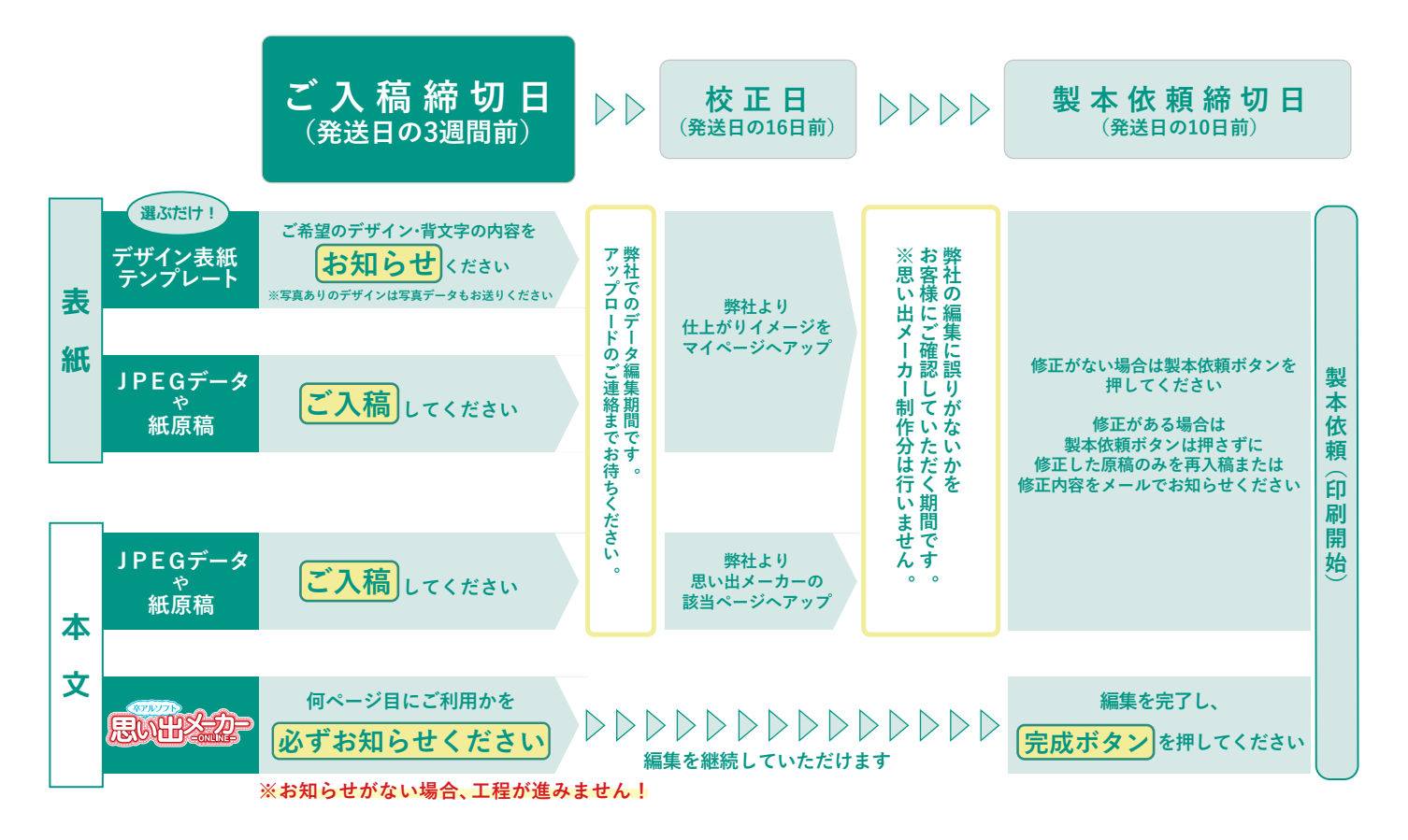

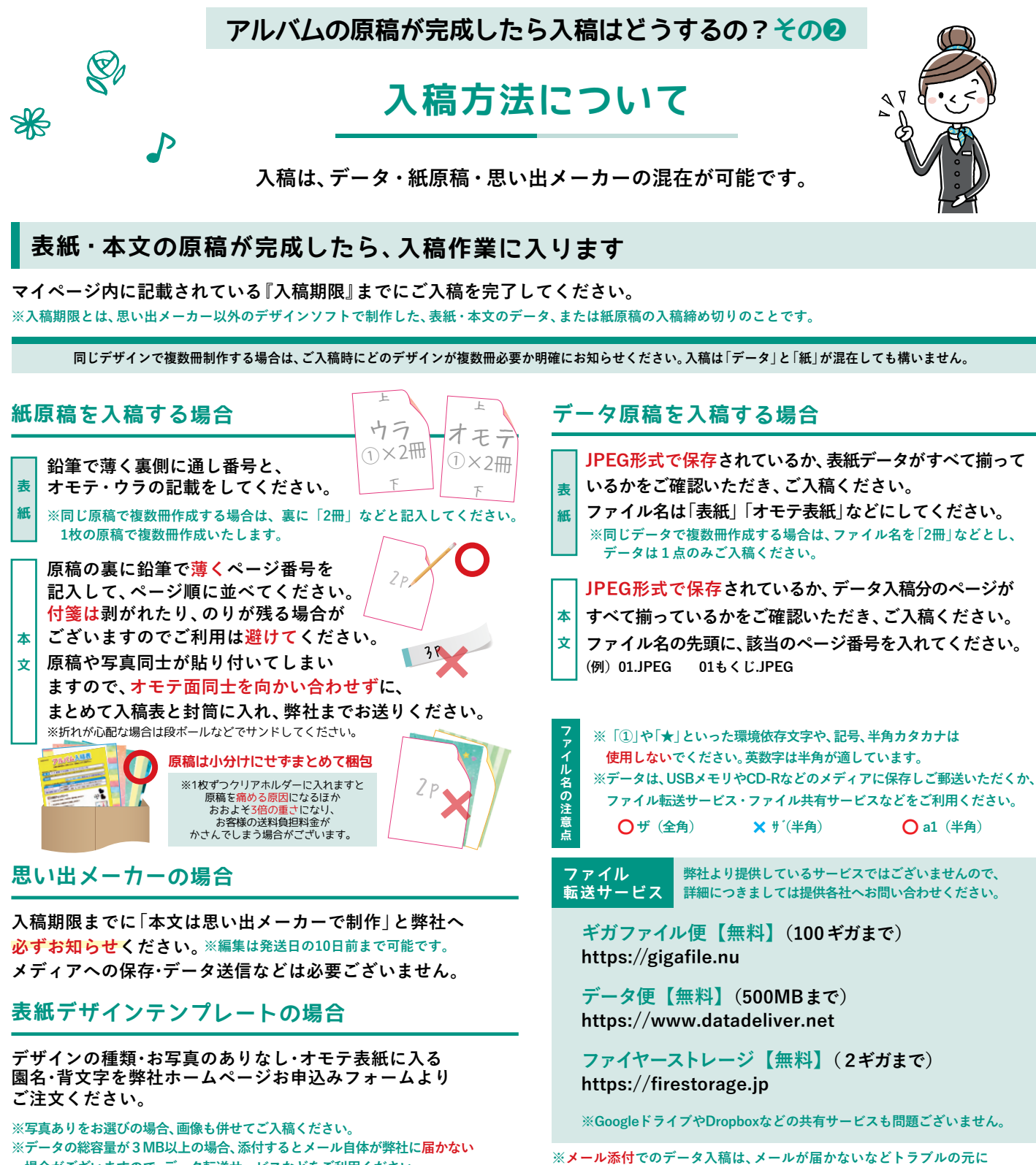

 **場合がございますので、データ転送サービスなどをご利用ください。**

注文番号 12345678 いしだ幼稚園 石田花子

**※弊社から運送会社様などの指定はございません。 ※ご入稿時の送料は、お客様にご負担いただいております。 ※メディアや原稿はすべてご返却いたします。 ※原稿確認後にご連絡いたしておりますが、 お荷物到着時のお知らせは行っておりません。**

> るれて だ とう

 $\boldsymbol{\theta}$  $\mathbf 0$  $\bullet$ 

**発送日を確認し、遅れのないようにご入稿ください。1日でも遅れますと、次の空いている発送日まで 遅延される場合がございますのでご注意ください。**

**送付先 〒063-0836 北海道札幌市西区発寒16 条14丁目3-3<sup>1</sup>**

**お客様のご注文番号・園名・お名前を記入し、弊社までお送りください。**

**石田製本株式会社 WEB 事業部まで information@ishidaseihon.com**

**※発送日順に制作しております。お早目にご入稿いただきましても、その後のスケジュールは変更になりません。何卒ご了承ください。 ※時期によっては、1ヶ月以上遅延になることもございますので、ご入稿締め切り日をお忘れのないようご注意ください。**

**注 意**

 **なりますのでお止めください。**

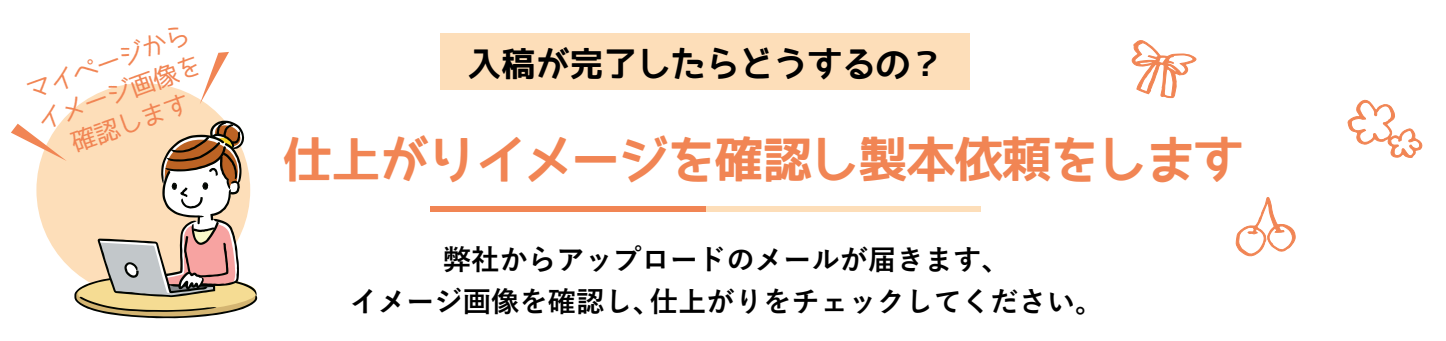

## **アップロードのメールが届きます**

**<br>発送日の約16日前にお送りしております。 STEP 1 STEP 3 STEP 2 原稿・データの作成** 作成状況 **STEP 4 印刷・製本 表紙はマイページの『卒園アルバムの作成状況』から、 開始 本文はソフト内にてご確認ください。**

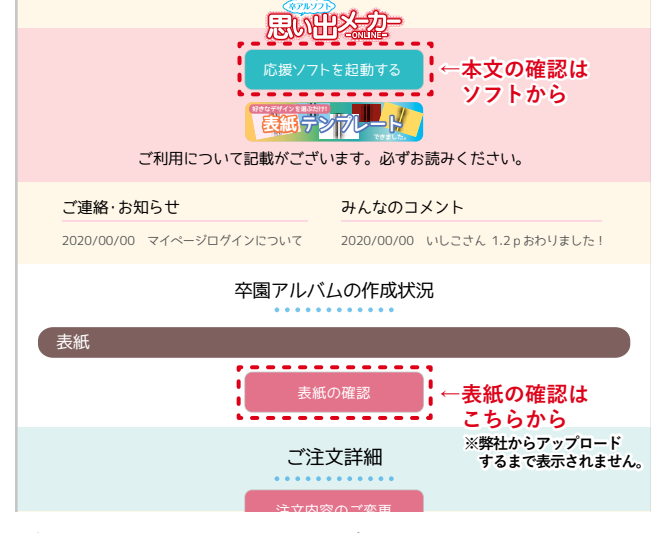

また、背文字がご確認できます。 **ご注文冊数分の表紙がアップロードされます。**

**※振込手数料・代引き手数料は、お客様のご負担となります。 ※可能な場合はご注文者様のお名前とともに、ご注文番号も併せて**

**※ご注文者様以外がお振込みされる場合は、弊社までご連絡ください。**

 **ご入力ください。**

**アルバムの仕上がりは、 ご家庭のインクジェットプリンターや モニターの色合い、色調と異なります。**

製本依頼をする

**注 意**

**発送日の10日前までに仕上がりイメージを確認し、 思い出メーカー内の「完成」ボタンを押します**

**仕上がりイメージを確認し、思い出メーカー内の** 完成 ボタンを押すとお届けまでの流れがSTEP 3 に進みます。

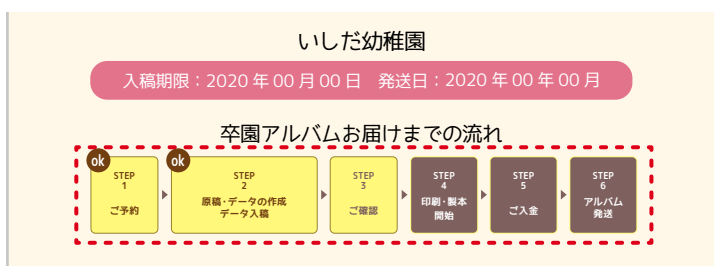

マイページの一番下に<mark> 製本依頼をする</mark> のボタンが表示されます。

 $\mathcal{L}_{\mathcal{A}}$  is a subset of the set of the set of the set of the set of the set of the set of the set of the set of the set of the set of the set of the set of the set of the set of the set of the set of the set of the

**制作データと注文内容の確認**

- $\overline{a}$ **できません。** ■ 製本依頼をする を押した後は修正・注文内容の変更が **表紙 テンプレートできました。 制作データと注文内容を必ず確認し、 ●確認後、アップロード分に修正がない場合** ─ **発送日の10日前までに** 製本依頼をする **を押してください。**
- ●確認後、アップロード分に修正がある場合 修正がある場合は<sub>、製本依頼をする、を押さずにメールで修正</sub>  **内容をご連絡ください。** ■ 製本依頼をする を押してしまうと、修正が行われずに  **印刷製本が開始されます。**  $\ddot{\phantom{1}}$

マイページを **製本依頼のボタンを押したあとは?** チェック して下さい**ご入金をお願いします** ₩ **ご入金の確認ができ次第、発送日に商品発送の手配をいたします。 マイページに記載されている振込先へ ご入金のご確認が出来次第、 ご入金をお願いします 商品を発送・ご連絡をいたします 製本依頼ボタンを押したあとは、マイページに記載 発送完了後、当日の夕方にお荷物の追跡番号が記載された されている振込先へ、発送日の前営業日までに 発送完了メールが届きます。 ご入金ください。 【運送業者:佐川急便】 ※営業日は土・日・祝日を除く平日です。**

**発送日の前営業日までにご入金の確認ができない場合は、 アルバムの発送を行いませんのでご注意ください**

# **MEMO**

# ~メモとしてお使い下さい~

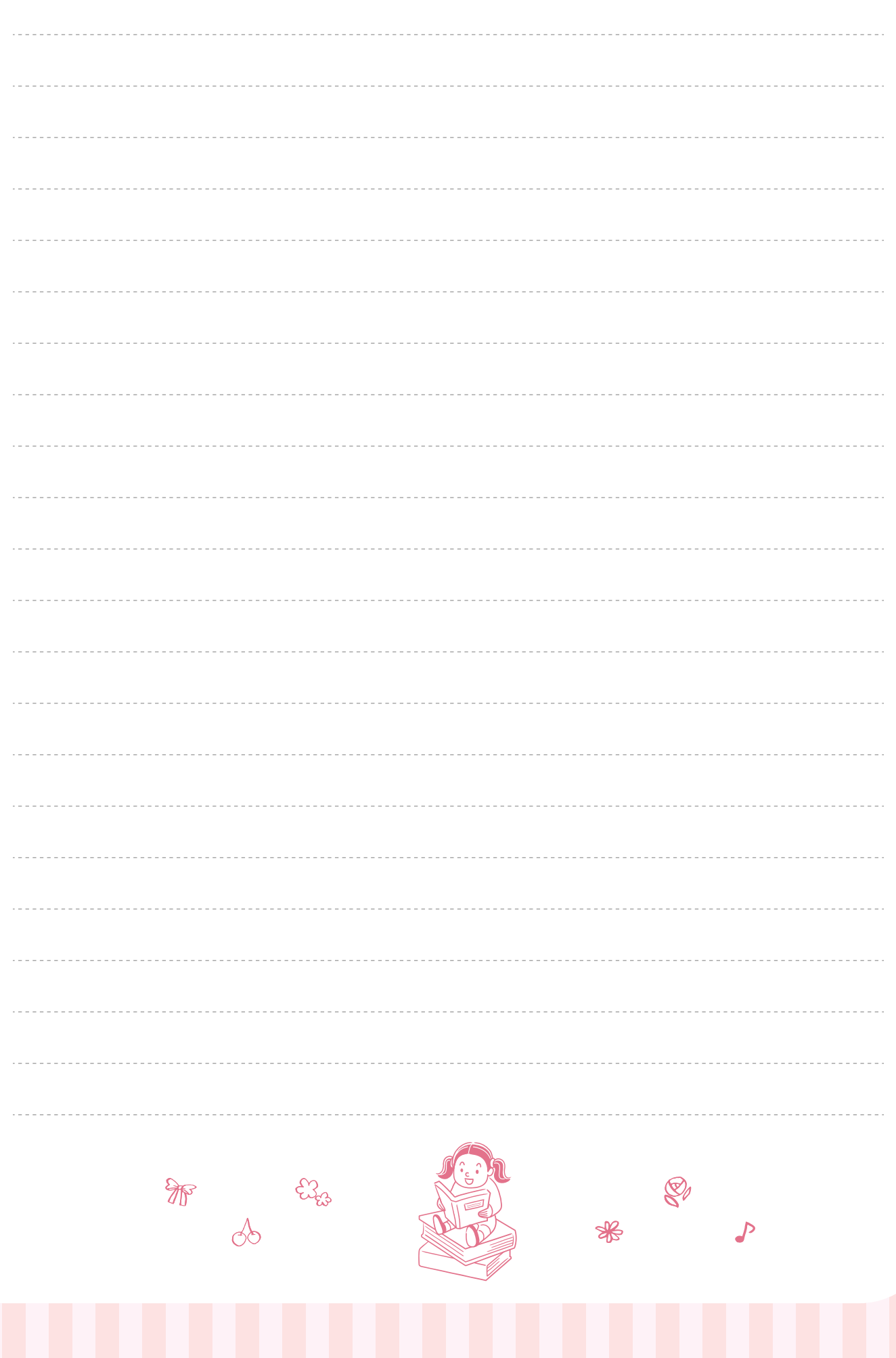